# **GC2 Quick Programming Guide**

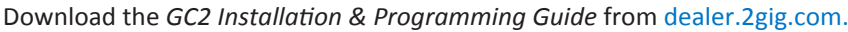

# **GETTING STARTED**

To enter the control panel's System Configuration module to program sensor zones and modify settings:

- At Home screen, tap logo in lower-right corner. **Enter**: Master Installer Code. **Tap**: **System Configuration**.
- Or
- 2. At Home screen:
	- **Tap**: **Security > Menu > Toolbox**.
	- **Enter**: Master Installer Code.
- **Tap**: **Installer Toolbox > System Configuration**

To navigate through questions and options in the System Configuration module:

- Tap  $\triangle$  or  $\triangleright$  to scroll between options on the active screen.
- Tap  $\blacktriangle$  or  $\blacktriangledown$  to move to the previous or next screen's question.

For step-by-step programming information, see the installation instructions for the peripheral device or the control panel's *Installation and Programming Guide* from **dealer.2gig.com**.

# **Q1 WIRELESS ZONE PROGRAMMING**

#### **(Q1) SELECT RF SENSOR # (1-48, 63-74)**

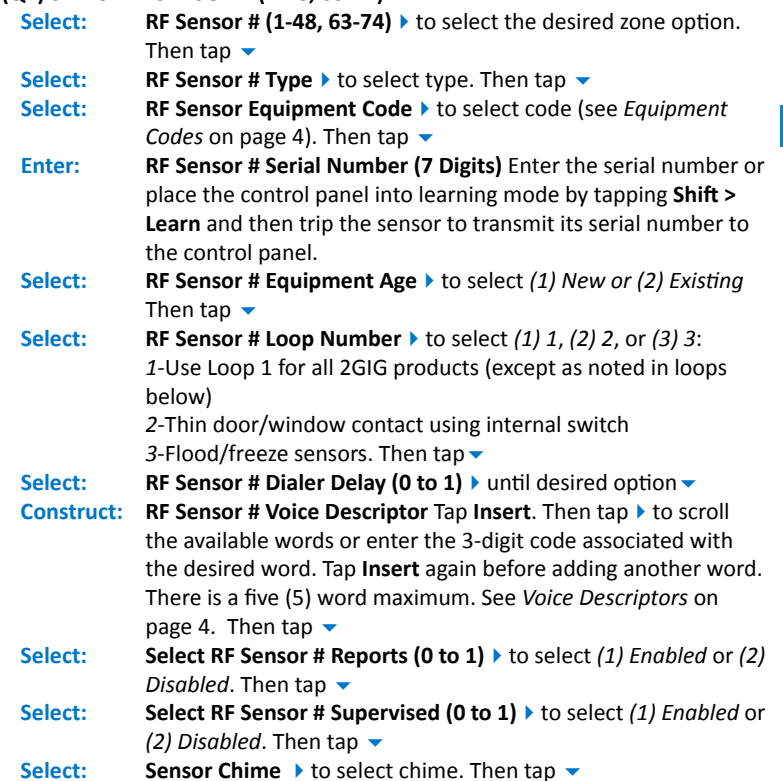

#### **SUMMARY OF RF SENSOR # SCREEN**

The Summary shows the settings for each sensor. Tap **Edit Next** to add the next RF sensor, or tap **Edit Current** to reconfigure the current RF sensor. Tap **Skip** to move to *Q2 Wired Sensor Programming*.

## **Q2 WIRED SENSOR PROGRAMMING**

If no wired sensor programming is needed, tap **Skip** to go to *Q3 Key Fob Programming*.

#### **(Q2) ENTER WIRED SENSOR # (1 thru 2)**

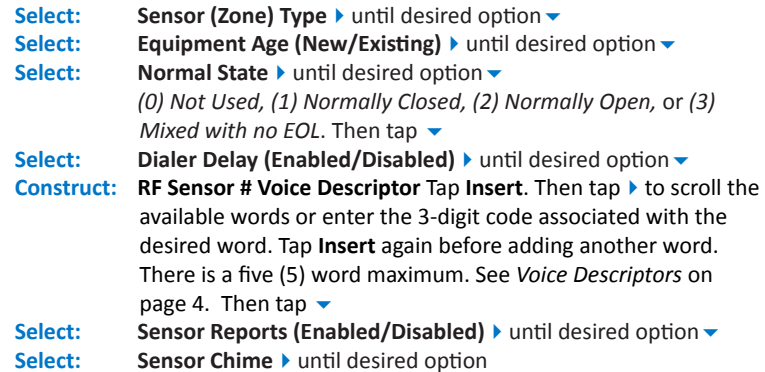

## **SUMMARY OF WIRED SENSOR # SCREEN**

The Summary shows the settings for each sensor. Tap **Edit Next** to add the next wired sensor, or tap **Edit Current** to reconfigure the current wired sensor. Tap **Skip** to move to *Q3 Keyfob Programming*.

# **Q3 KEY FOB PROGRAMMING**

If no key fob programming is needed, tap **Skip** to go to *Q4 Keypad Programming*. **(Q3) SELECT FOB # (1 to 8)**

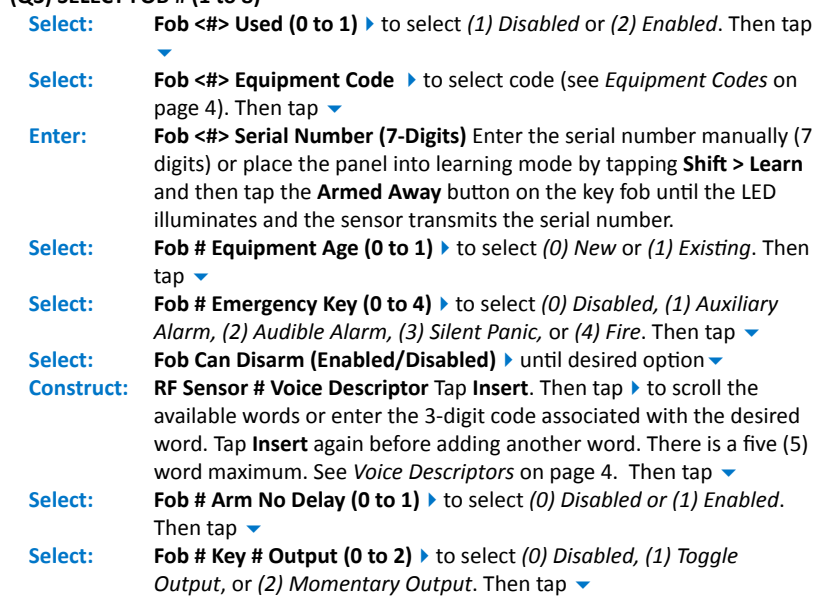

#### **SUMMARY OF FOB # SCREEN**

The Summary shows the settings for each sensor. Tap **Edit Next** to add the next keyfob, or tap **Edit Current** to reconfigure the current keyfob. Tap **Skip** to move to *Q4 Keypad Programming*.

#### **Q4 KEYPAD PROGRAMMING**

If no keypad programming is needed, tap **Skip** to go to *Field Programming for Communication*.

### **(Q4) SELECT RF KEYPAD # (1 to 4)**

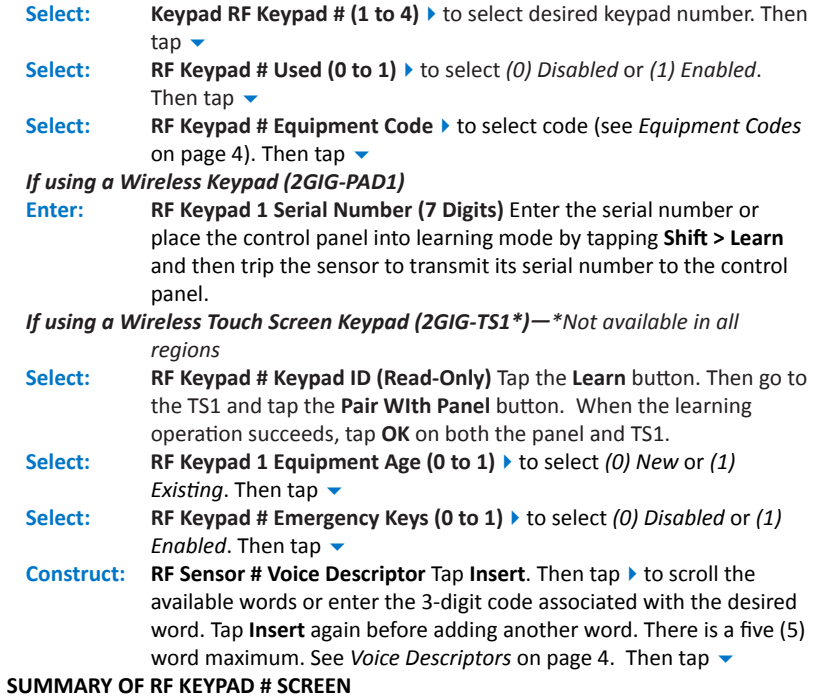

The Summary shows the settings for each sensor. **Edit Next** to add the next keypad, **Edit Current** to reconfigure current keypad. Tap **Skip** to move to *Field Programming for Communication*.

### **FIELD PROGRAMMING FOR COMMUNICATION**

#### **(Q13) SELECT TWO-WAY VOICE (0 TO 2)**

- **Tap: Go To**. Then enter **13** to select a two-way voice option.
- **Select: Two-Way Voice (0 to 2)** ▶ to select (1) Stay On Line or (2) Stay On Line, *Including Fire and CO Alarms*. Then tap

#### *TO SETUP CELL PRIMARY*: **(Q8) SELECT DIALER (0 TO 1)**

- **Tap: Go To**. Then enter **08** to select the dialer.
	- **Select: Dialer (0 to 1)** to select (0) Disabled. Then tap
	- **Tap: Go To**. Then enter **63** to select a phone fail detect option.
	- **Select: Phone Fail Detect (0 to 1)** to select (0) Disabled. Then tap

#### *TO SETUP POTS PRIMARY*: **(Q8) SELECT DIALER (0 TO 1)**

- **Tap: Go To**. Then enter **08** to select the dialer.
- **Select: Dialer (0 to 1)** ★ to select (1) Enabled. Then tap <del>▼</del>
- **Tap: Go To**. Then enter **63** to select phone fail detect.
- **Select: Phone Fail Detect (0 to 1)** ▶ to select (1) Enabled. Then tap ▼
- **Tap: Go To**. Then enter **11** to enter the CS Phone Number.
- Select: CS #1 Phone Number (0-25 Digits) Enter the number. Then tap ▼
- **Tap: Go To**. Then enter **12** to enter the CS Account Number.
- Select: CS#1 Account Number (0-25 Digits) Enter the number. Then tap ▼

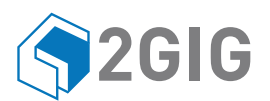

# **Installing the Indoor HD Camera (2GIG-CAM-HD100)\***

\*The 2GIG-CAM-HD100 is not available in all regions

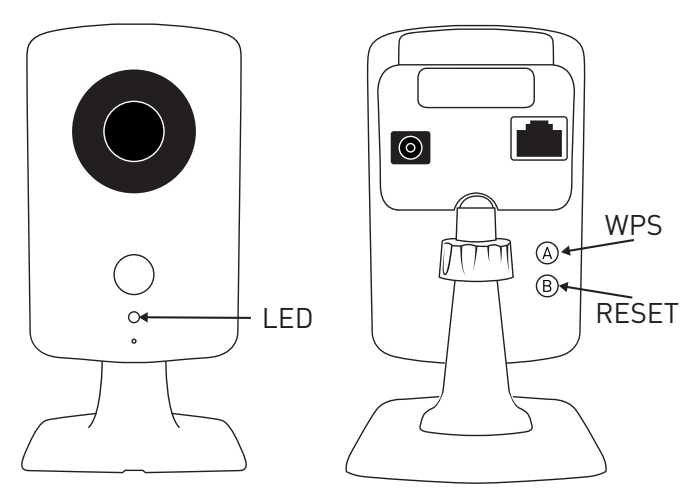

## LED States

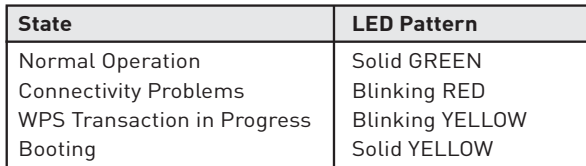

# **RESET TO DEFAULTS**

Press and hold button (B) until the camera LED changes to yellow (approximately 10 seconds). When the camera LED changes to yellow, release button (B) to reset the camera to factory defaults.

# **Installing the Image Sensor (2GIG-IMAGE1)\***

\*The 2GIG-IMAGE1 is not available in all region

For best results, program one (1) image sensor into the panel at a time and insert the batteries (to trip the sensor) after placing the panel into learning mode.

# **REQUIREMENTS**

- Go!Control Panel (Firmware Version 1.10 or higher)
- 2GIG-Cell Radio Module
- 2GIG Transceiver Module (2GIG-XCVR2-345)

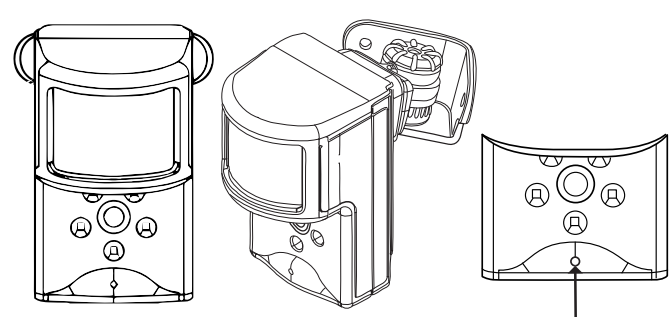

**SENSOR RESET HOLE**

# **RESETTING THE SENSOR**

Before programming the image sensor into a new network, you must reset it as follows:

- 1. Insert a paperclip into the hole on the front of the sensor to access the **Reset** button.
- 2. Press and hold the **Reset** button for three (3) seconds. This power cycles the sensor.
- 3. Hold down the **Reset** button for 10 seconds. When the LED begins flashing, the sensor is reset and is removed from the existing network.

**NOTE**: If the image sensor is not communicating with its network, you can use the **Reset** button to clear the sensor from that network. If the sensor is still communicating with its network, clear sensor by deleting it from the control panel.

# **WIFI TO THE ON-SITE ROUTER (WPS)**

- 1. If the on-site router supports WiFi Protected Setup (WPS), press the **WPS** button (A) until the routher enters WPS mode (the indicators will differ slightly from router to router). This gives the routher the ability to "listen" for a new WPS device.
- 2. Press the **WPS** button (A) on the camera. This action causes the camera to announce itself to the router as a WPS device. While the camera is in WPS mode, the LED on the camera blinks YELLOW.
- 3. Do not press any buttons on the camera until its LED illuminates GREEN, which indicates the camera has successfully connected to the network.
- 4. From the Alarm.com website add and configure the camera.

# **WIFI TO THE ON-SITE ROUTER**

- 1. Connect the camera directly to the router using an ethernet cable.
- 2. From the Alarm.com website add and configure the camera to connect using WiFi.
- 3. Disconnect the power cable from the camera.
- 4. Disconnect the Ethernet cable from the camera. A WiFi connection will be established.

# **ETHERNET TO THE ROUTER**

- 1. Connect the camera directly to the router using an Ethernet cable.
- 2. From the Alarm.com website add and configure the camera.

**NOTE**: Access points and cellular "hot spots" will not work with the HD100 Camera. You must have a router installed in the home.

- 1. **CREATE AN ALARM.COM CUSTOMER ACCOUNT**. When creating an account on the Alarm .com dealer site, enter the serial number for the 2GIG CDMA Cell Radio Module (2GIG-GC-CDMA).
- 2. **VERIFY THE CELL RADIO AND TRANSCEIVER INSTALLATION**. Ensure that the 2GIG-GC CDMA and 2GIG-XCVR2 radio are properly installed and connected inside the control panel. The firmware version must be v1.10 (or higher).
- 3. **REGISTER MODULE AND TEST COMMUNICATIONS**. Power up the panel and initiate a cell phone test to ensure the communication module is properly installed and communicating with Alarm.com.
- 4. **PROGRAM THE SENSOR INTO THE CONTROL PANEL**. Enter the control panel's System Configuration module (see page 1).
	- **Select:** RF Sensor # (01 to 48) ▶ to select the desired zone option. Then  $tan$
	- **Select: RF Sensor # Type** ▶ to select (04) Interior Follower, (10) Interior *with Delay*, or *(3) No Response Type*. Then tap
	- **Select:** RF Sensor # Equipment Type  $\triangleright$  to select *(1) Motion*. Then tap  $\triangleright$
	- Select: **RF Sensor Equipment Code** ▶ to select *(9999) Alarm.com Image Sensor*. Then tap
	- **Enter: RF Sensor # Serial Number (Read Only)** Use the MAC address (must be learned into the panel).
	- **Select:** RF Sensor # Equipment Age (0 to 1) ▶ to select *(0) New or (1) Existing*. Then tap
	- **Select:** RF Sensor # Loop Number (0 to 3)  $\rightarrow$  to select *(1) 1*. Then tap  $\rightarrow$
	- **Select: RF Sensor # Dialer Delay (0 to 1)** to select *(0) Disabled*. Then tap  $\overline{\phantom{a}}$

# **Construct: RF Sensor # Voice Descriptor**

Tap Insert. Then tap  $\blacktriangleright$  to scroll through the available words or enter the 3-digit code associated with the desired word. See *Voice Descriptors* on page 4. Then tap

**Select:** RF Sensor # Reports (0 to 1) to select (1) Enabled. Then tap  $\blacktriangledown$ **Select: RF Sensor # Supervised (0 to 1)** ▶ to select (1) Enabled. Then tap  $\blacktriangledown$ 

**Select: RF Sensor # Chime (00 to 13)** ▶ to select *(00) Disabled* (A chime is not recommended). Then tap  $\blacktriangledown$ 

Continue by programming the next image sensor or tap **Skip**, then **End**, and then make sure a checkmark appears in the **Save Changes** box and tap **Exit**.

6. Perform a cell phone test to ensure that the updated equipment list is sent to Alarm.com.

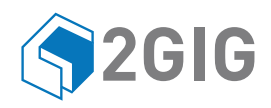

# **Z-Wave Quick Programming**

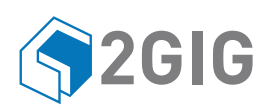

Download the *Z-Wave Installation Guide* from dealer.2gig.com.

Always set the feature before programming any Z-Wave device:

#### **(Q79) SELECT Z-WAVE FEATURE (0 to 3)**

**Tap: Go To**. Then enter **79** to select a Z-Wave feature. **Select: Select Z-Wave Feature (0 to 3)** ▶ to select *(0) Disabled and Hidden, (1) Disabled but Visible, (2) Enabled on Panel, Remote Access Disabled*, or *(3) Enabled on Panel; Rules Disabled, Remote Access Enabled*. Then tap

#### **(Q80) SELECT Z-WAVE SWITCHES FEATURE (0 to 1)**

**Tap: Go To**. Then enter **80** to select a Z-Wave switches feature. **Select: Select Z-Wave Feature (0 to 1)** ▶ to select *(0) Disabled* or *(1) Enabled*. Then tap

#### **(Q81) SELECT Z-WAVE THERMOSTATS FEATURE (0 to 1)**

**Tap: Go To**. Then enter **81** to select a Z-Wave switches feature. **Select: Select Z-Wave Feature (0 to 1)** ▶ to select (0) Disabled or (1) Enabled. Then tap  $\overline{\phantom{a}}$ 

# **(Q82) SELECT Z-WAVE DOOR LOCKS FEATURE (0 to 1)**

- **Tap: Go To**. Then enter **82** to select a Z-Wave door locks feature. **Select: Select Z-Wave Feature (0 to 1)** ▶ to select *(0) Disabled* or *(1) Enabled*.
- **(Q83) SELECT TEMPERATURE DISPLAY UNITS (0 to 1)**

Then tap  $\blacktriangledown$ 

- **Tap: Go To**. Then enter **83** to select a Z-Wave door locks feature.
- **Select: Select Z-Wave Feature (0 to 1)** ▶ to select *(0) Degress Farenheit* or *(1) Degrees Celsius*. Then tap

# **REMOVING A THERMOSTAT, SWITCH, OR DOORLOCK**

Because Z-Wave devices are typically programmed into a Z-Wave network at the factory during testing, most Z-Wave devices will need to be removed from that network before you add it to the control panel. To remove a Z-Wave device:

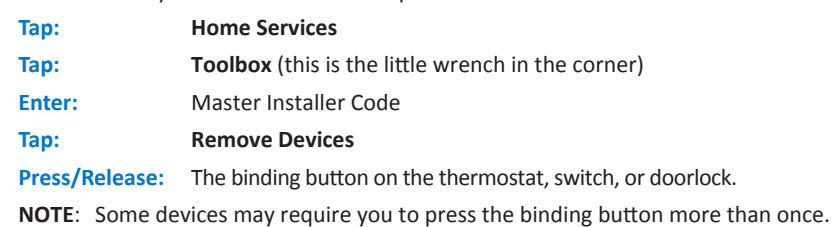

For details, refer to the Z-Wave device instructions.

The control panel displays the following message: "A device has been removed from the/another network."

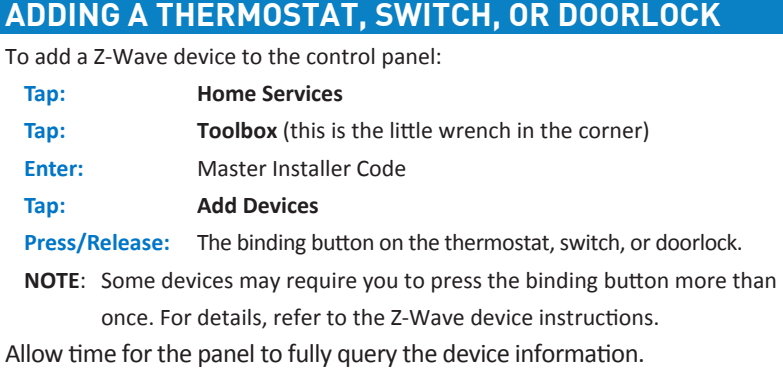

#### **Press: Back Press: Back**

# **CREATING A SCENE**

A *scene* gives you the ability to send commands to different devices at the same time. To create a scene:

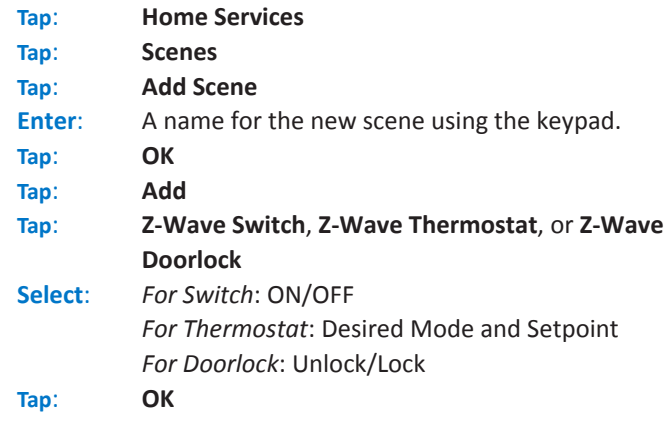

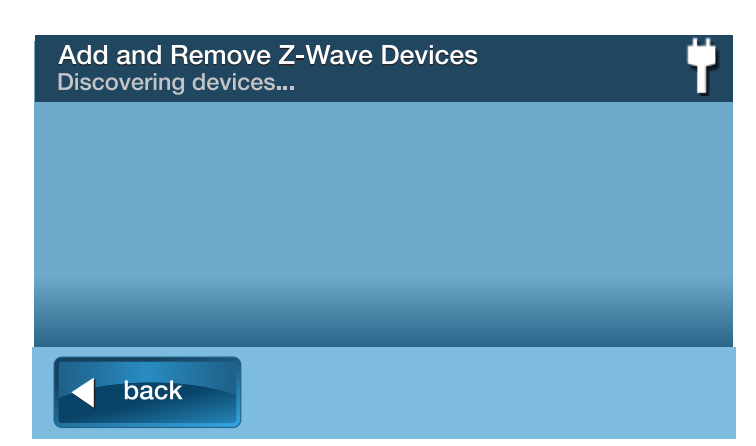

Add & Remove Z-Wave device screen

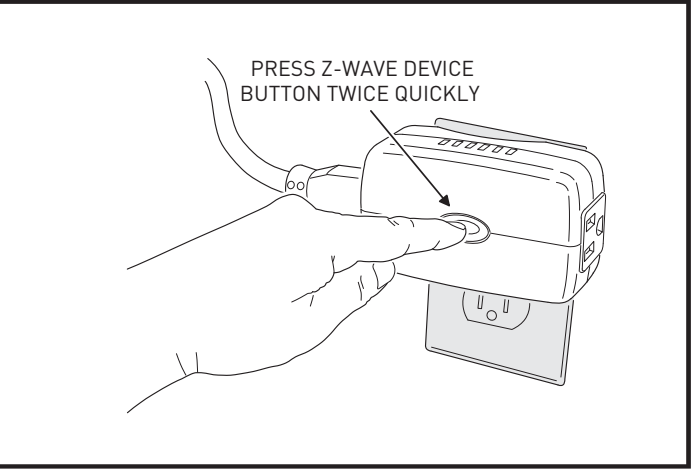

Pressing the device's programming button

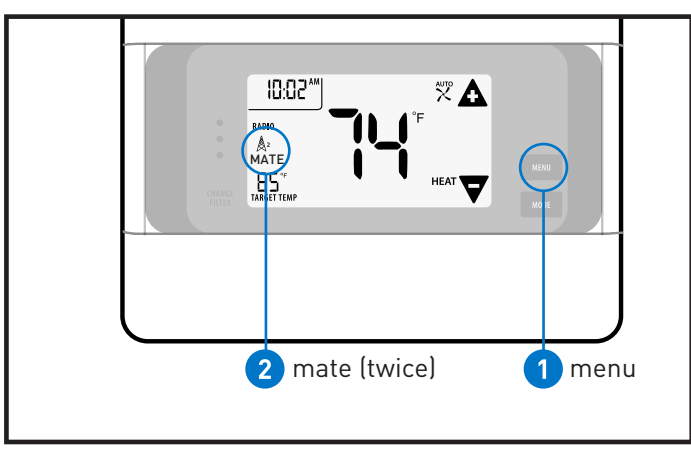

Adding the 2GIG Z-Wave Programmable Thermostat (2GIG-CT100)\* \*The 2GIG-CT100 is not available in all regions

#### **CREATING A RULE**

A *rule* gives you the ability to trigger a scene after a specific control panel event. For example, you can create a rule to arm the security system when an

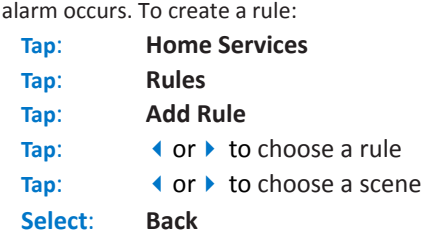

# **FINAL SETUP (AND CREATING MESH NETWORK)**

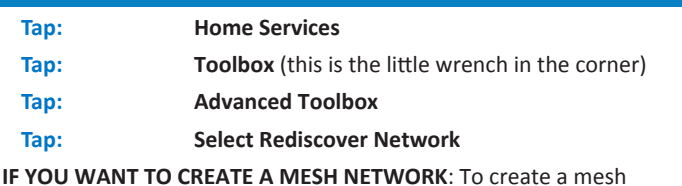

**IF YOU WANT TO CREATE A MESH NETWORK**: To create a mesh

network/using devices as repeaters, complete the steps above and then learn devices in the following order: (1) Switches, (2) Thermostats, and (3) Doorlocks.

# **Voice Descriptors**

The Voice Descriptors below are available in firmware version 1.14. Previous versions may not have all the descriptors in this list.

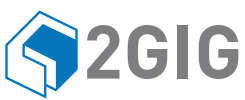

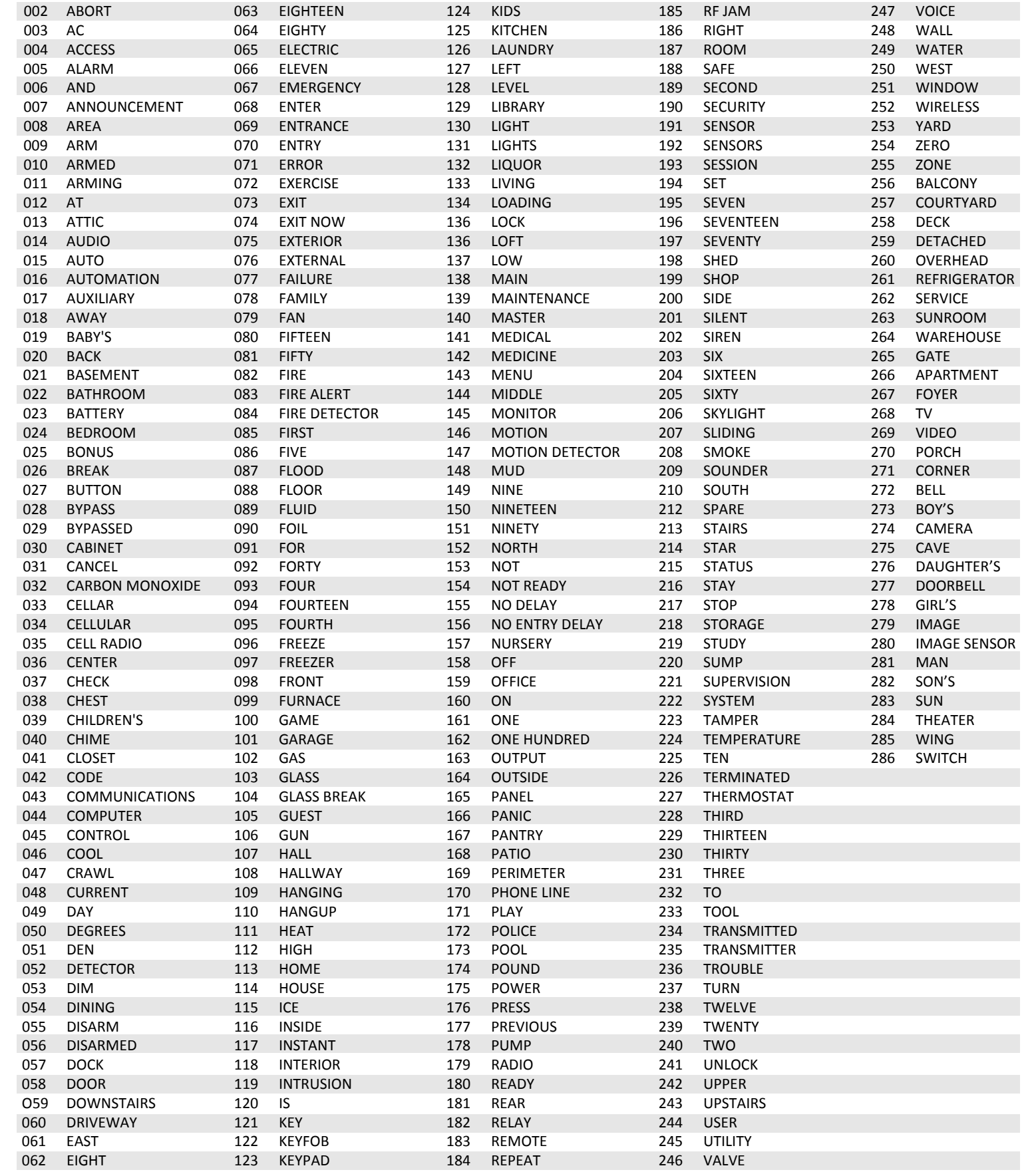

# **Equipment Codes**

The Equipment Codes below are available in firmware version 1.14. Previous versions may not have all the descriptors in this list.

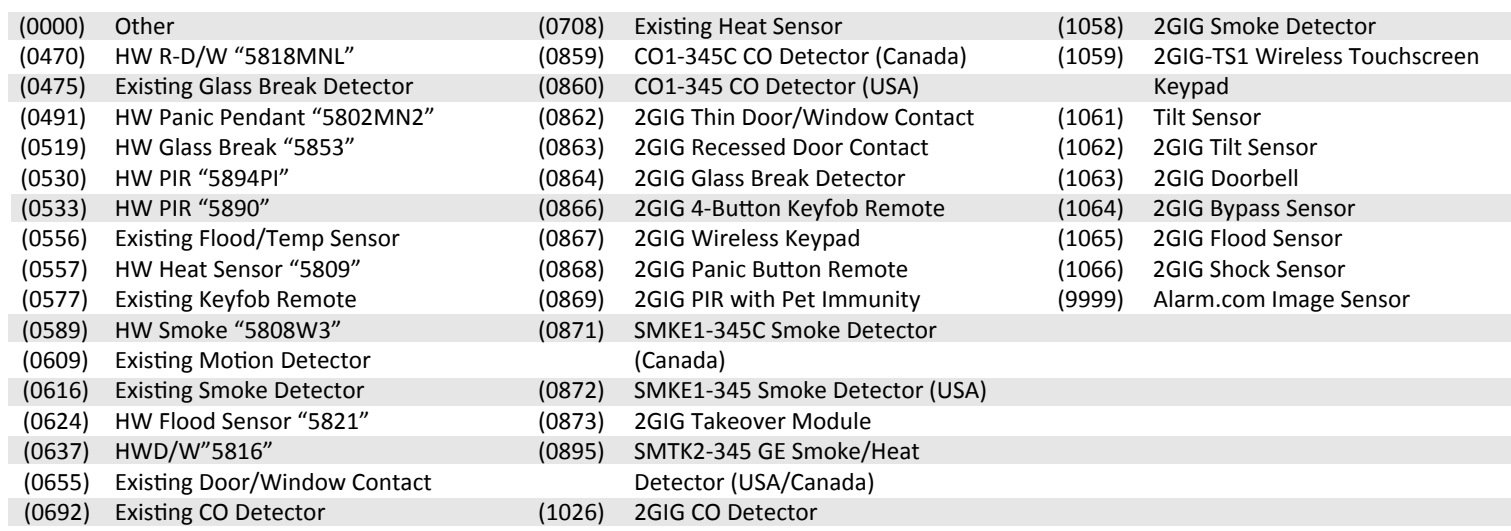